## **Step 1: Set Up The Levels**

With our image open in Photoshop, let's first take a moment to set up our Levels command properly. Go up to the **Image menu** at the top of the screen, choose **Adjustments**, and then choose **Levels**, or use the keyboard shortcut **Ctrl+L** (Win) / **Command+L** (Mac ). Either way brings up Photoshop's **Levels** dialog box. In the bottom right corner, you'll see three eyedropper icons. Double-click on the one on the left, which is the **white point eyedropper**:

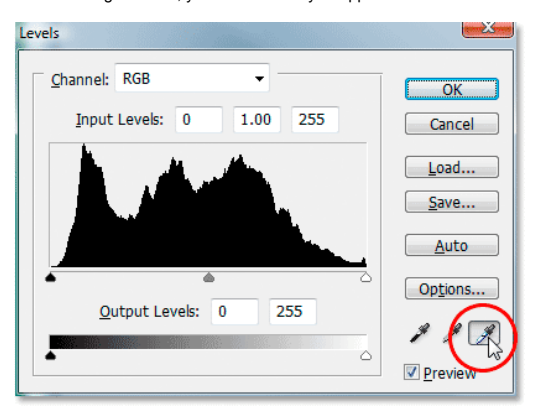

## Photoshop Tutorials: Double-click on the white point eyedropper.

This brings up Photoshop's **Color Picker**. If you look on the right side of the Color Picker, down near the bottom, you'll see the letters **R**, **G** and **B**, which stand for "Red", "Green", and "Blue", along with an input box to the right of each one. Type the value **245** into each of the three input boxes:

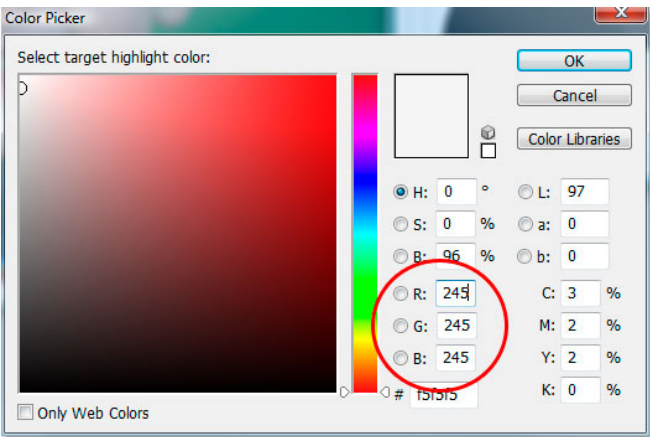

## Photoshop Tutorials: Enter "245" into each of the "R", "G" and "B" input boxes.

By default, the white point value is set to 255 for each of the "R", "G" and "B" options, which in Photoshop's world means pure white. By lowering the values a little to 245, this will help us maintain detail in the lightest parts of the image by preventing them from becoming 100% white and being printed as paper white. Click OK to exit out of the Color Picker when you're done, although we'll be seeing it again in a moment.

Now, back in the Levels dialog box, double-click on the eyedropper icon on the left, which is the **black point eyedropper**:

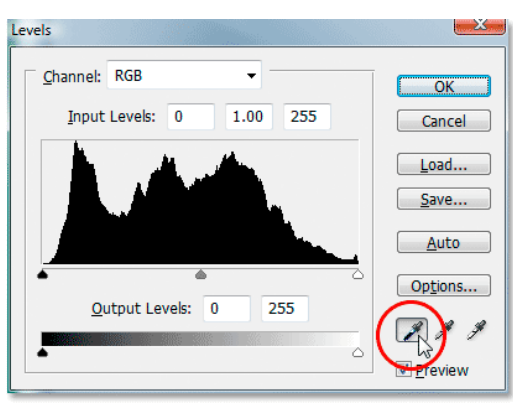

Photoshop Tutorials: Double-click on the black point eyedropper.

Once again, Photoshop's Color Picker will pop back up. This time, enter a value of **10** into the "R", "G", and "B" boxes:

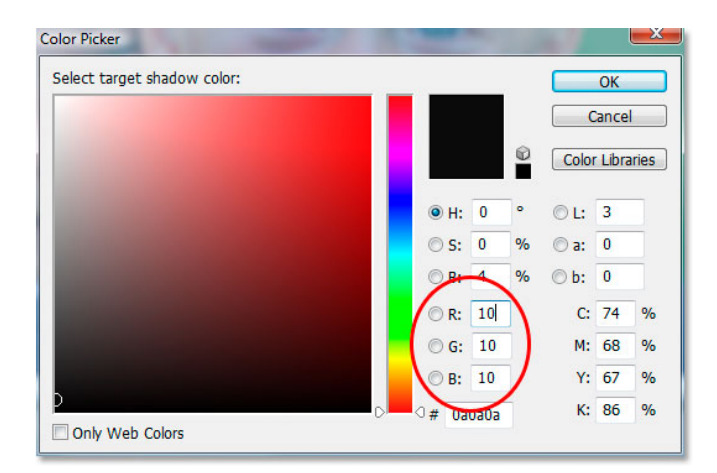

## Photoshop Tutorials: Enter "10" into the "R", "G" and "B" input boxes.

By setting this value to 10 rather than its default of 0, we'll prevent the darkest parts of our image from becoming pure black, allowing us to maintain detail in the shadows and also save us a little black ink when we go to print the image. Click OK to exit out of the Color Picker.

Now click OK to exit out of the Levels dialog box. Photoshop will ask you if you want to save the changes you just made as the new defaults. Click **Yes**, and you won't have to make these changes the next time you edit an image because they've been saved as the default values:

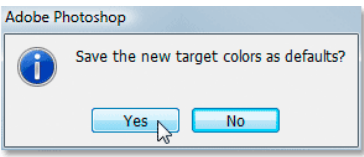

Photoshop Tutorials: Photoshop asks if you want to save the changes as the new default white and black point values. Click "Yes".